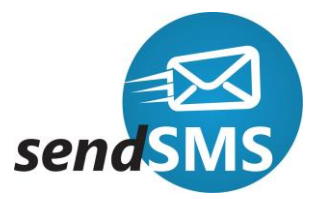

# **How to create API Keys in sendSMS.ro web platform**

An API Key acts like a permanent password for you to connect to an API.

API connections are handled this way due to that fact that usernames and passwords may change, then instead of needing to change connection settings within the API, the Key will remain constant.

This guide will assist you in creating, viewing and deleting an API Key.

From your login screen click on the Account > API Keys - picture 1. You will then be taken to the API Key page. From this page hold you mouse over Generate a new API Key as pictured 2 and click on the selected option.

#### Picture 1

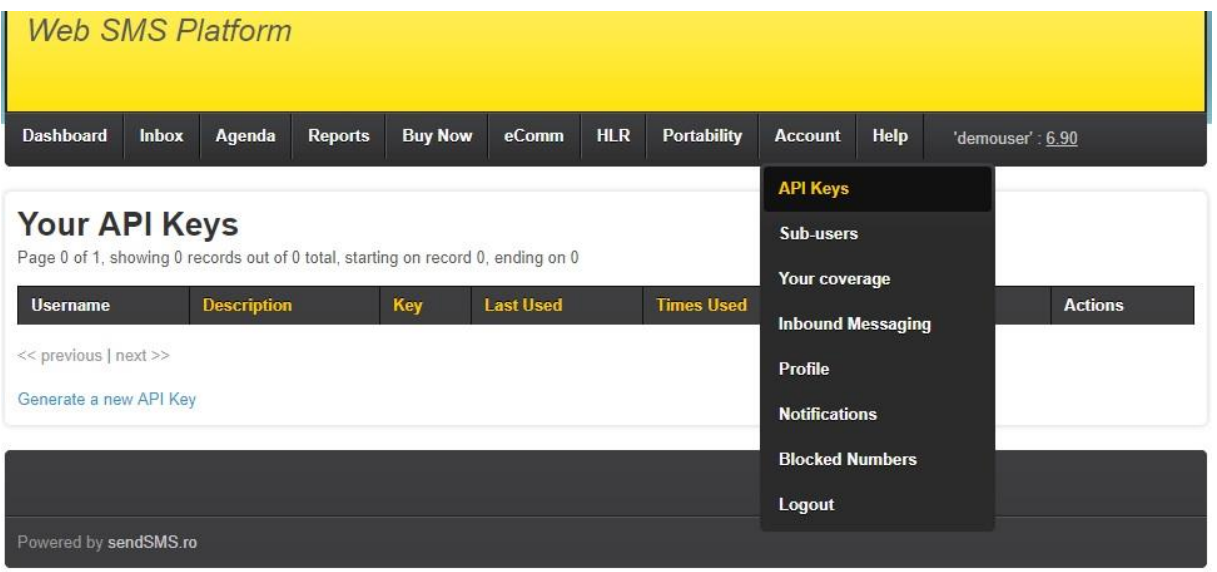

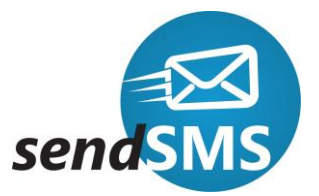

## Picture 2

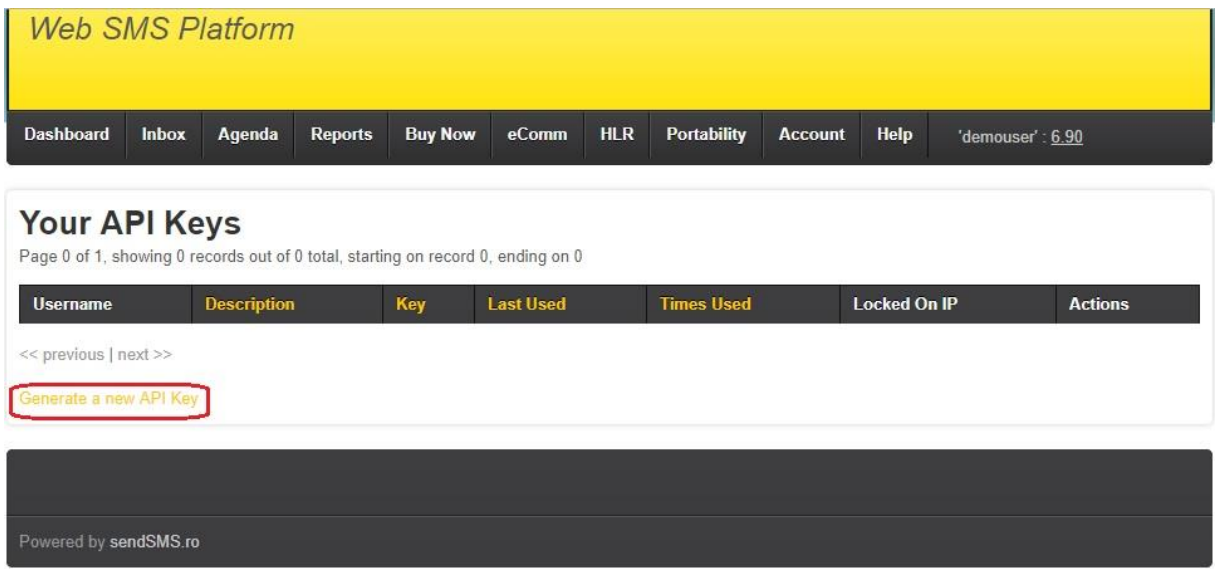

You will then be asked to name your key by giving it a description as pictured below. Once you are satisfied with the name, you can click on the Generate button to proceed.

## Picture 3

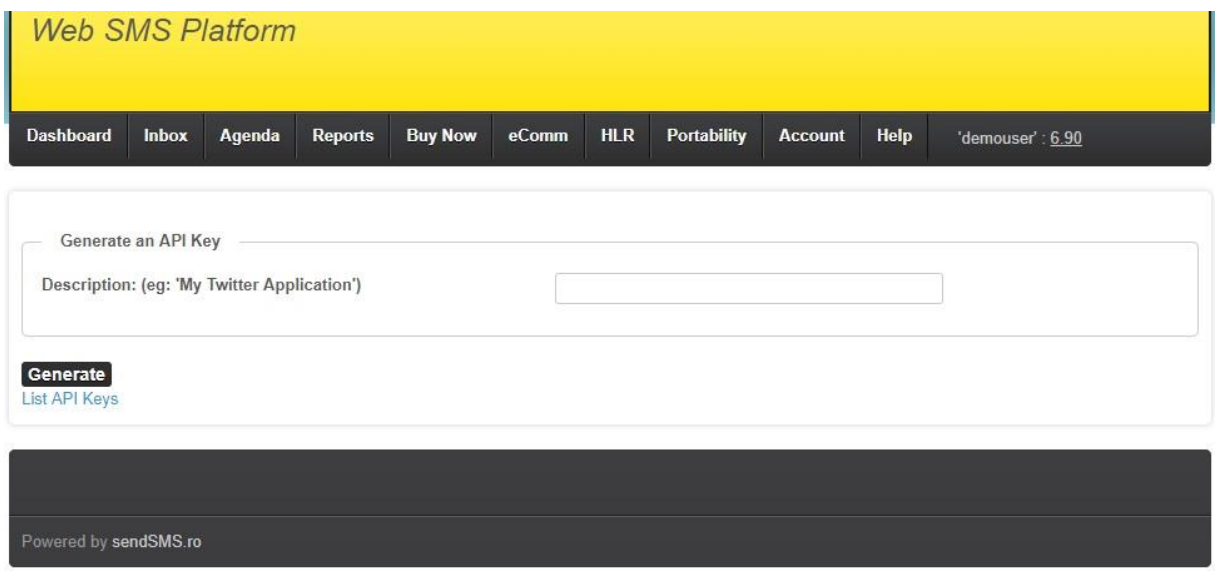

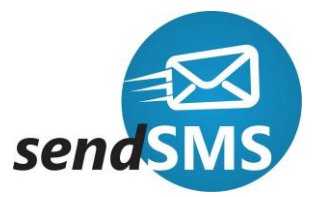

Your API Key will now have been created and you will see it listed on the Your API Keys page

#### Picture 4 Web SMS Platform Portability Dashboard Inbox Agenda Reports Buy Now eComm **HLR** Account Help 'demouser': 6.90 Your API Keys Page 1 of 1, showing 1 records out of 1 total, starting on record 1, ending on 1 Username Description **Last Used Locked On IP Actions** Key Times Head: WEB ocis3wpcy4s1ruzprw5fedmu1fynalhxdh93pe20a4iklej NA  $\,$  0  $\,$ Delete demouser << previous | next >> Generate a new API Key Powered by sendSMS.ro

**Important: API key generated will be locked on the first IP from the first request. You can generate unlimited API Keys, either through the API or directly from the web platform**

Picture 4

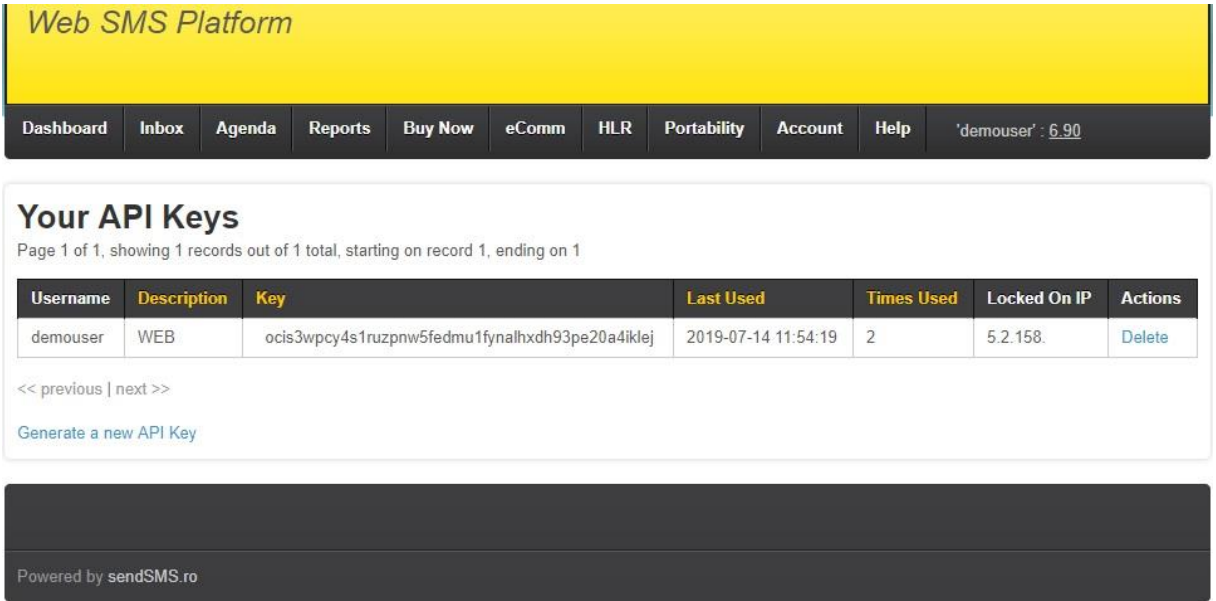

**For more detail about API key please contact support @ sendSMS.ro**